# How To Guide: Patron Portal

## D12 PROTOTYPING SHOP

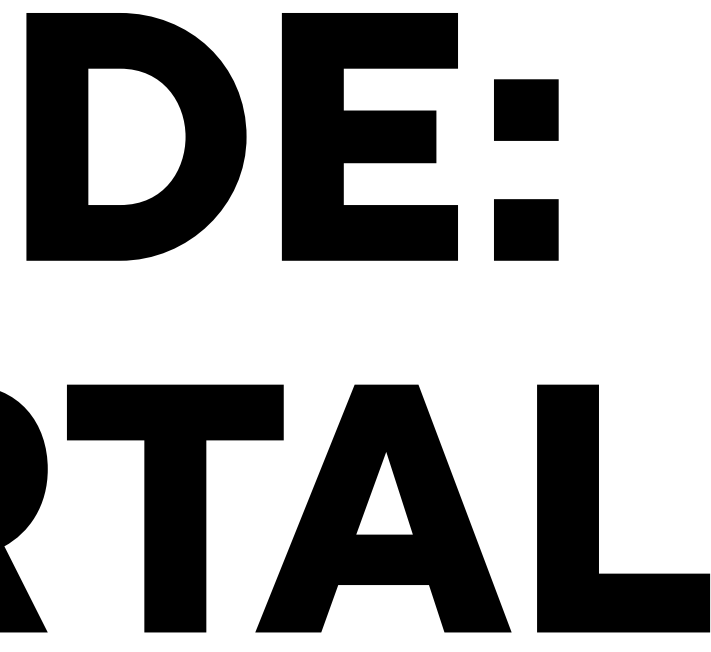

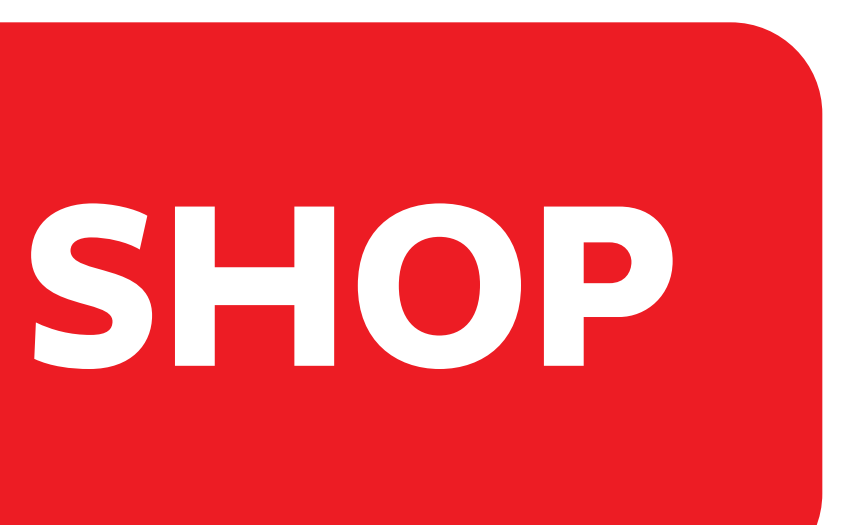

#### **STEP 1 :**

Navigate to the Patron Portal site, (http://reservation.newschool.edu)

#### **STEP 2:**

**WEBCHECKOUT Patron Porta STEP 3 :** Select Making Center D12 Prototyping Shop.

Cancel

**MFA Fashion** 

 $r$  CNIC  $/ M$ 

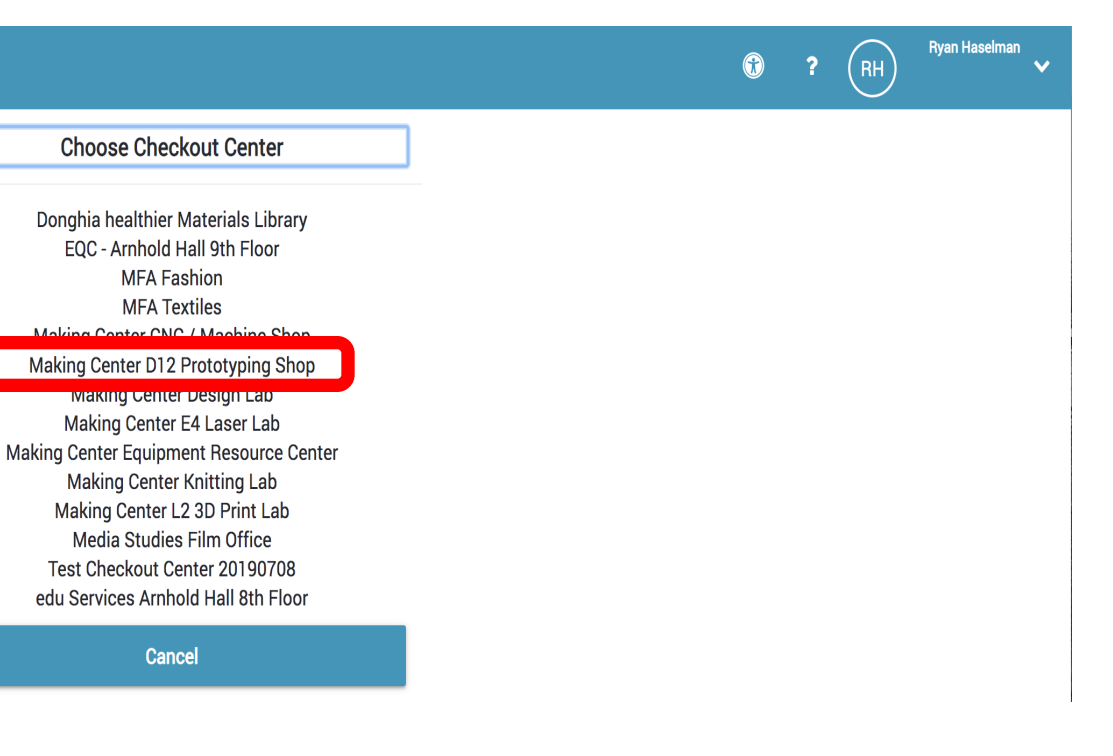

#### Enter your New School NetID and password.

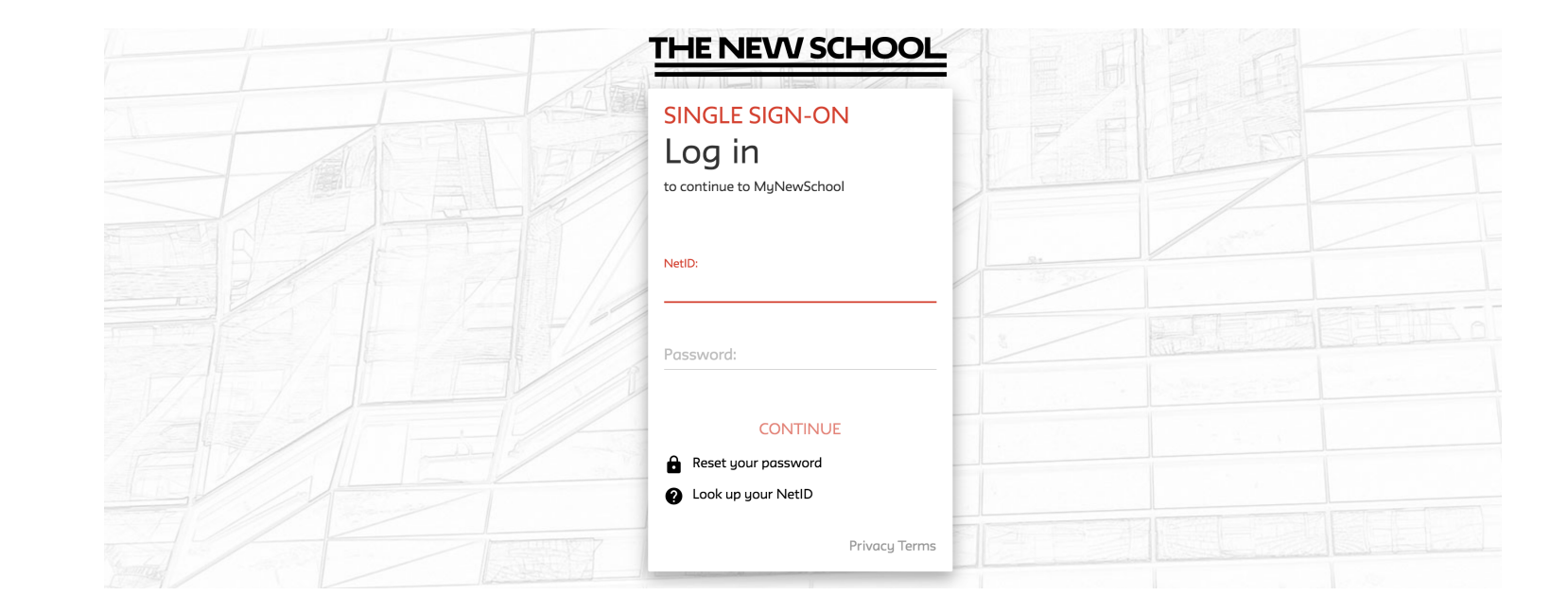

#### **STEP 4 :**

Take note of any message which could include shop hour changes or links to how-to .pdf's, after reading press 'Close'

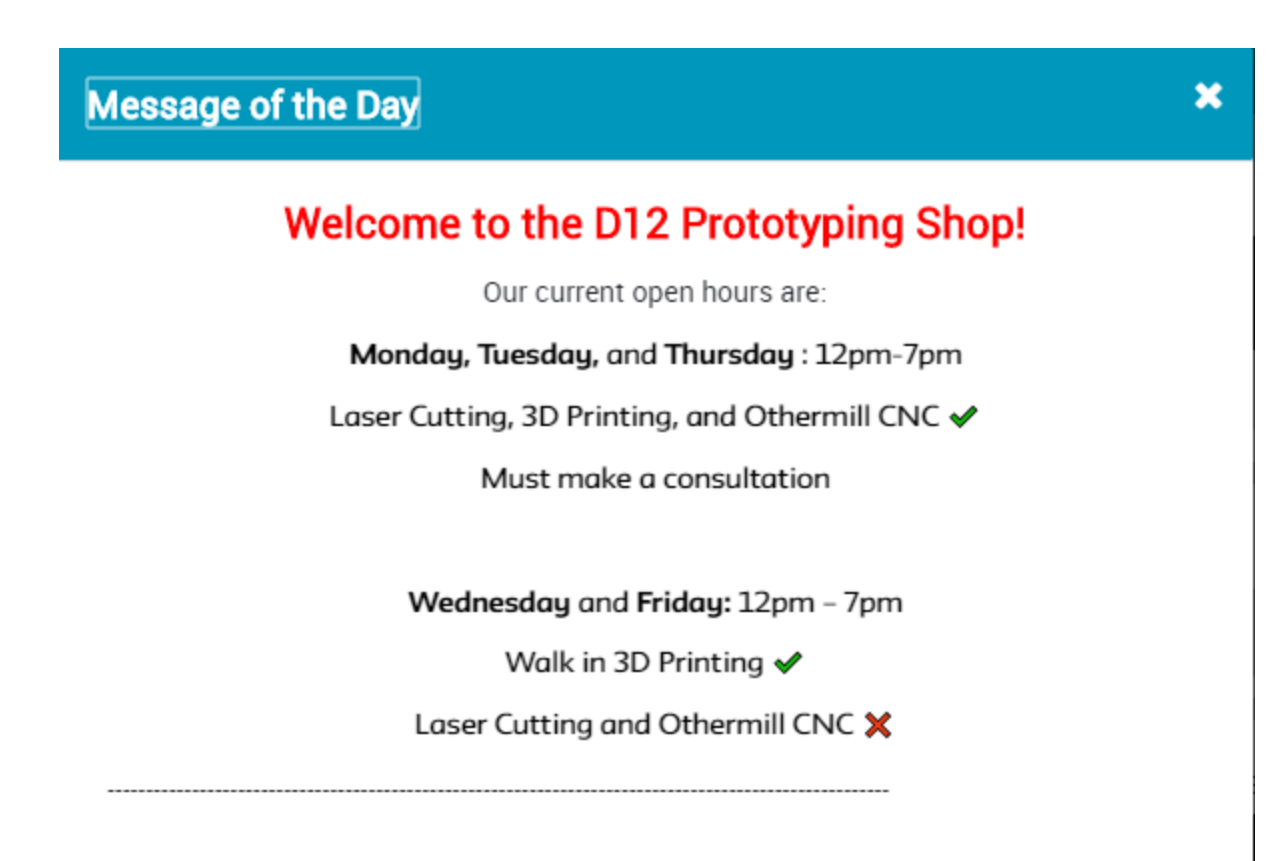

We offer Laser, 3D, and Othermill consultations are available every 30 minutes.

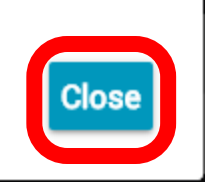

### **STEP 5 :**

Choose the type of consultation you need. For this demo we will choose 'D12 Lasers'

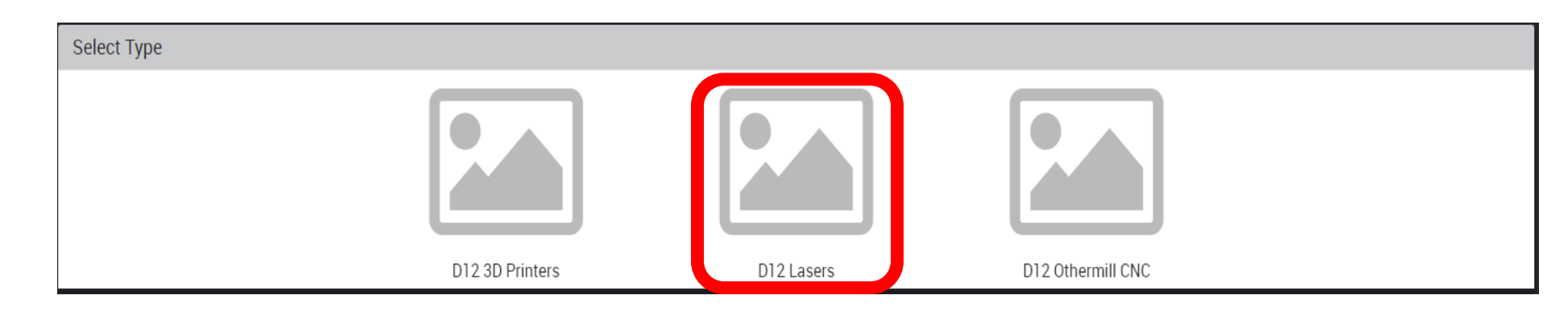

### **STEP 6 :**

Choose the Clock in the top left hand corner.

#### Home / D12 Lasers

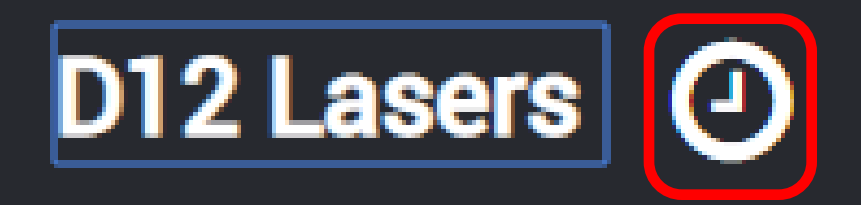

## **General Information**

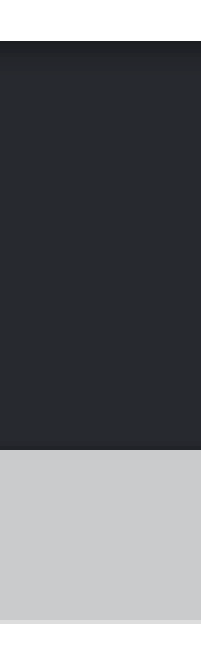

### **STEP 7 :**

Find and **REMEMBER** a Date and Time for your consultation. Use the + and - zoom buttons if the schedule is hard to read. A blue rectangle means a consultation is already booked at that time.

Whon you have found a time, select 'Close'

#### **STEP 8 :**

**WEBCHECKOUT**<br>Patron Porta

Choose 'Add' next to the laser consultation button. Then selecet the 'Cart' button in the top right.

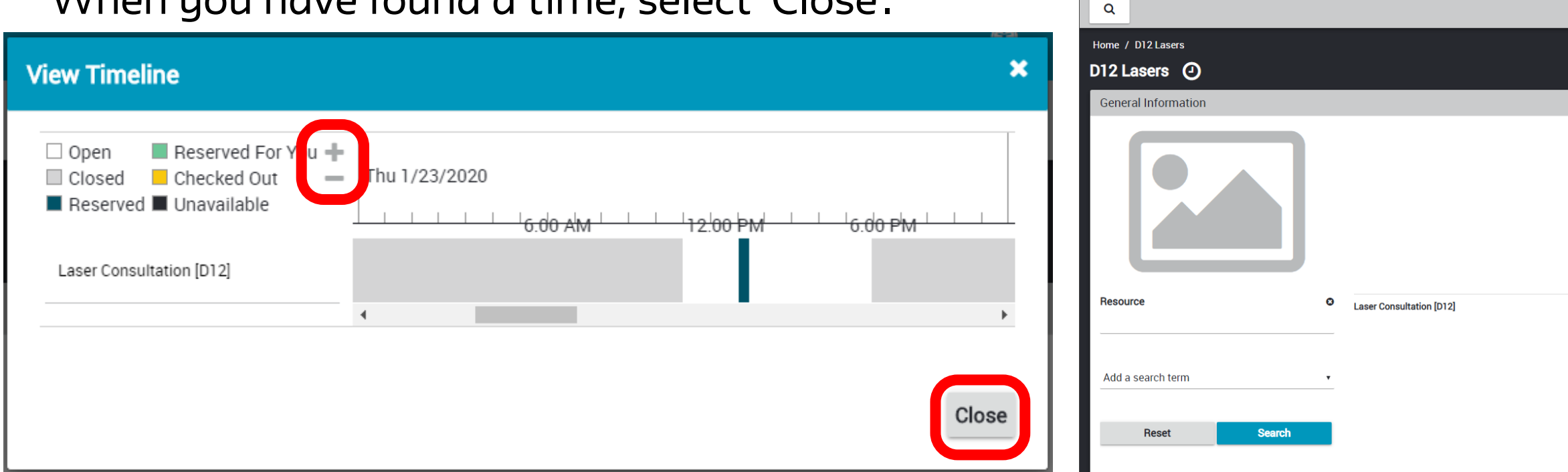

#### **STEP 9 :**

Choose 'Create Reservation'.

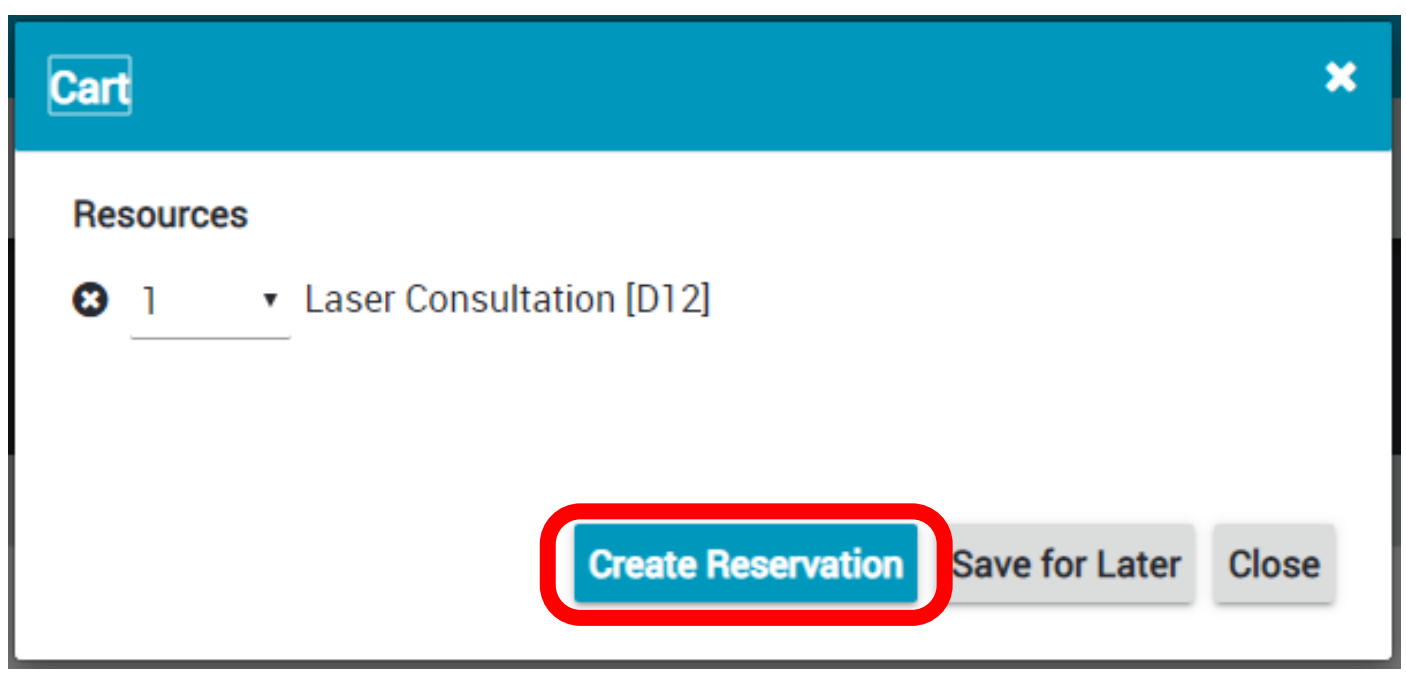

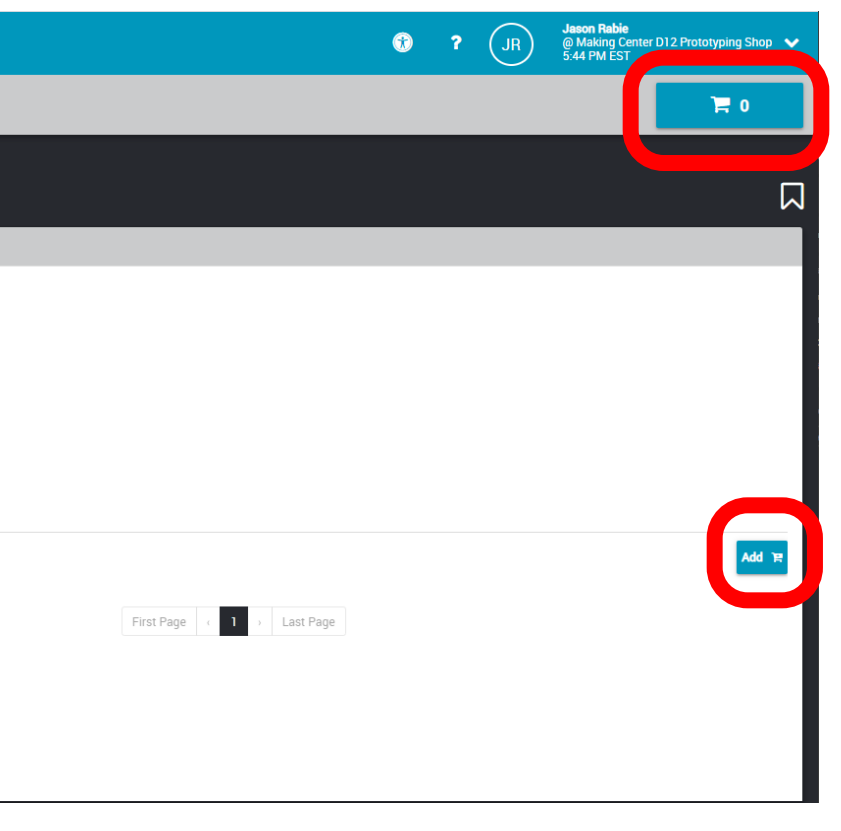

#### **STEP 10 :**

#### Enter the Date and Time you **REMEMBERED** from Step 7. Then choose 30 minutes.

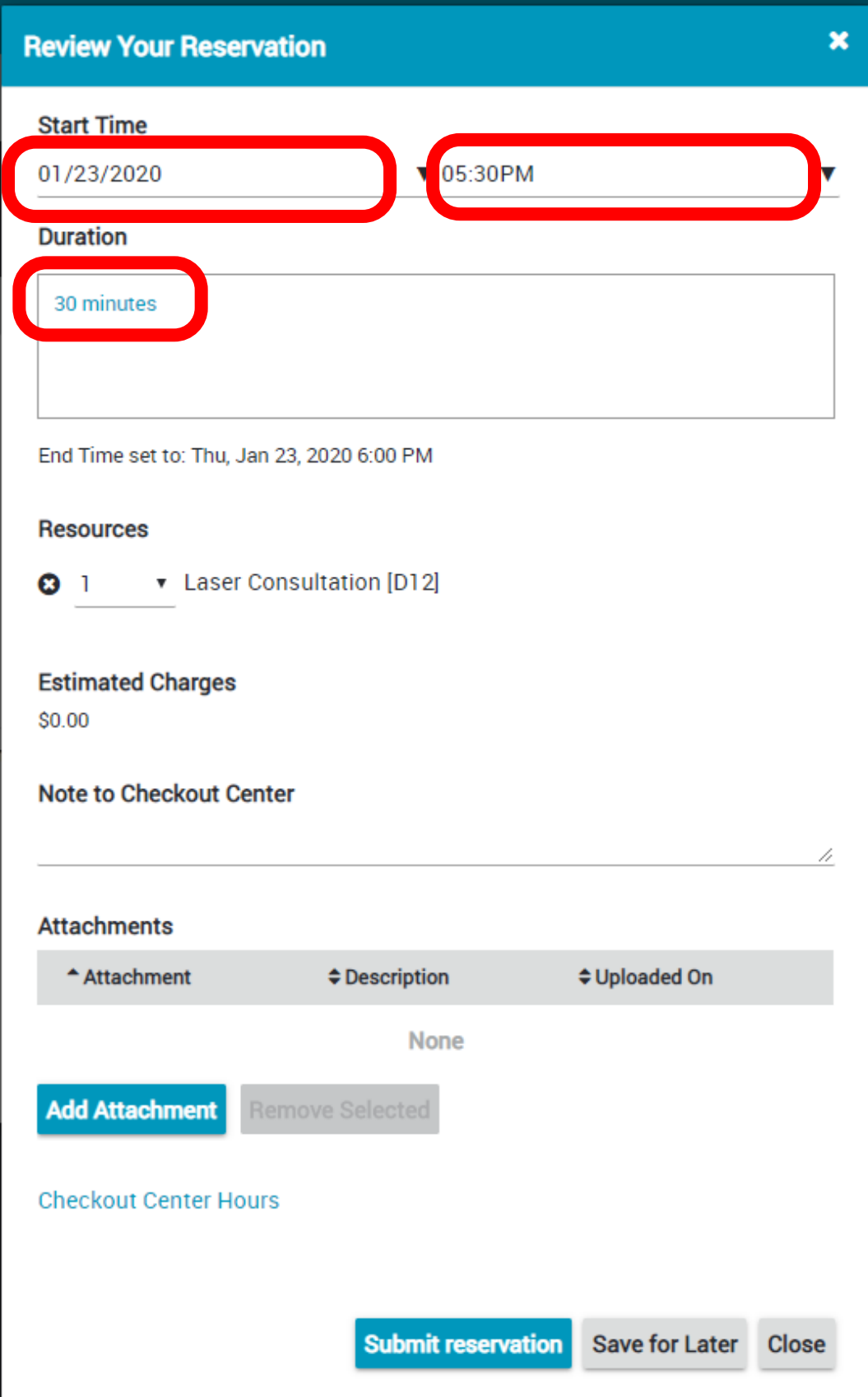

#### **STEP 11 :**

#### If there are no errors, click 'Submit Reservation'

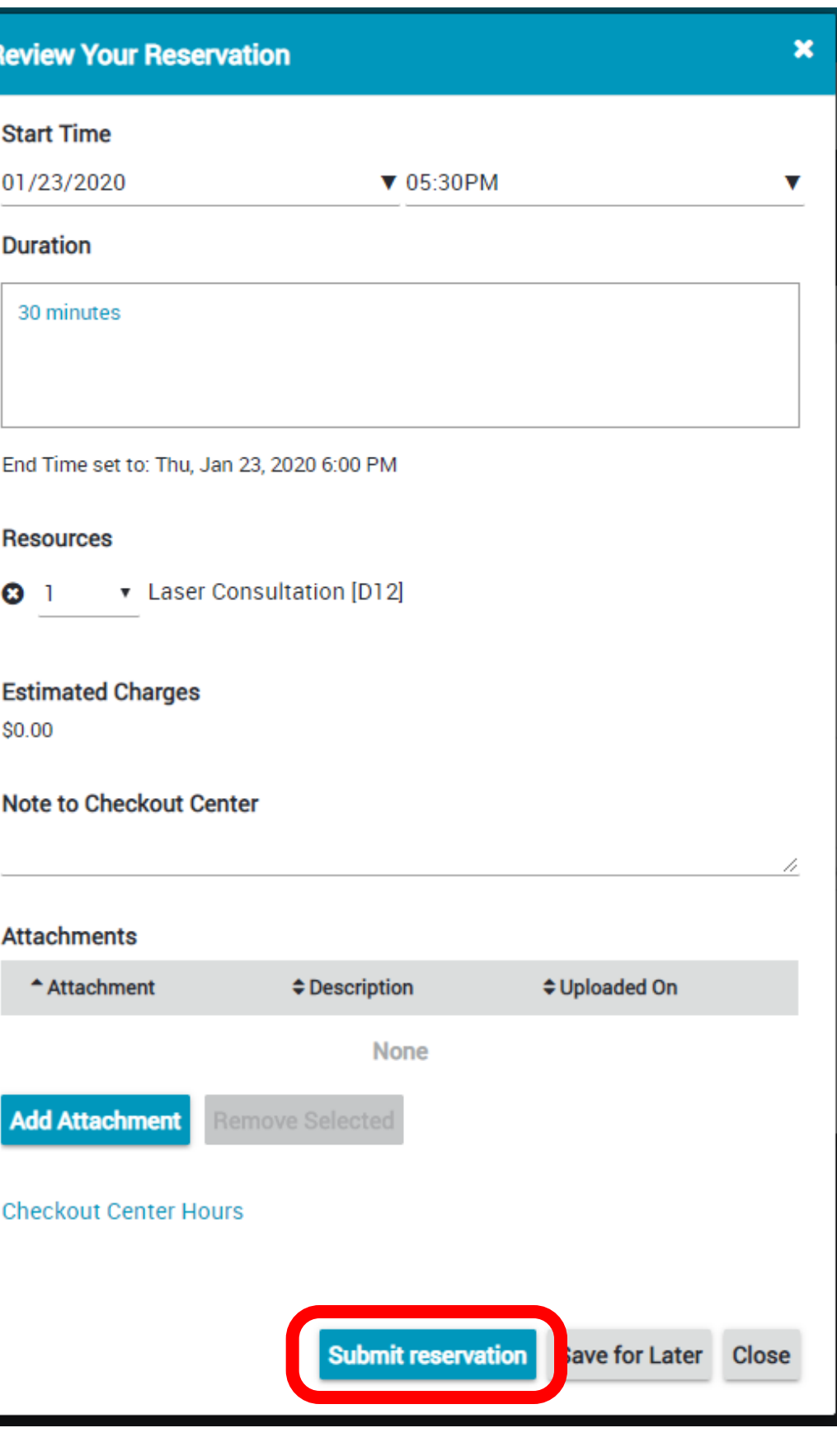

# CONGRATULATIONS!

## D12 PROTOTYPING SHOP

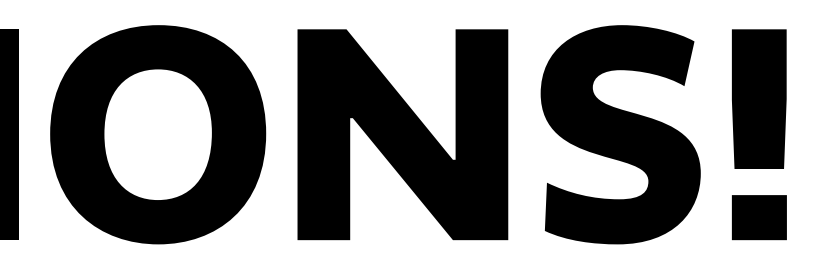

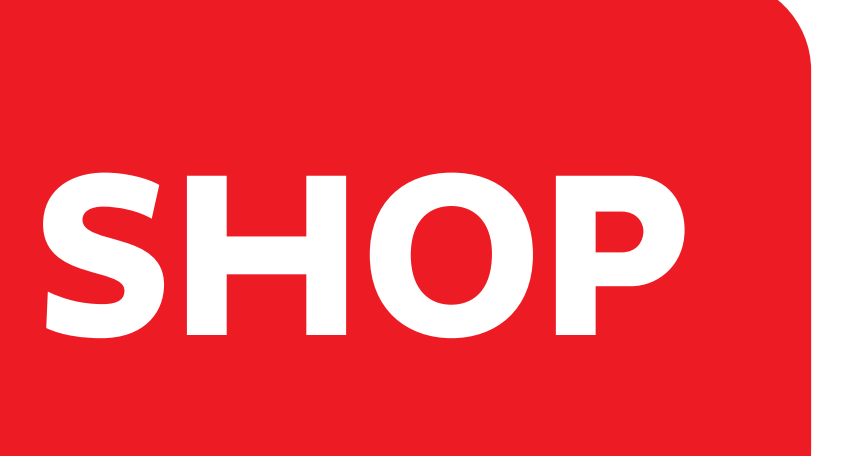